## **1 Formular aufrufen**

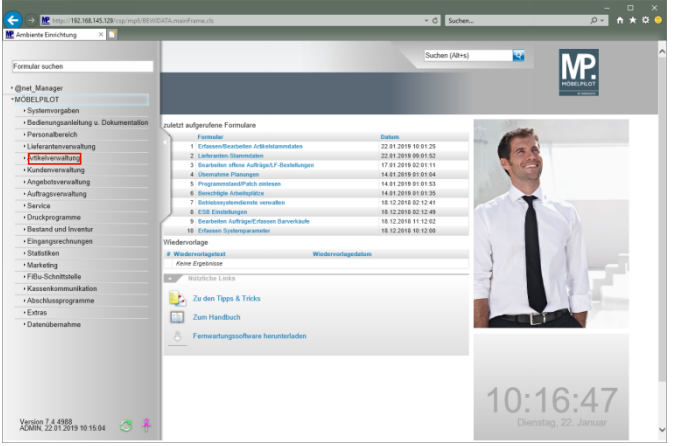

Klicken Sie auf den Hyperlink **Artikelverwaltung**.

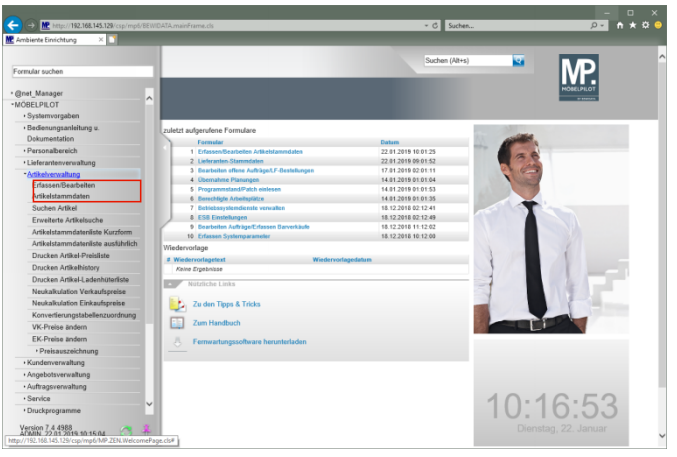

Klicken Sie auf den Hyperlink **Erfassen/Bearbeiten Artikelstammdaten**.

## **2 Artikel anlegen**

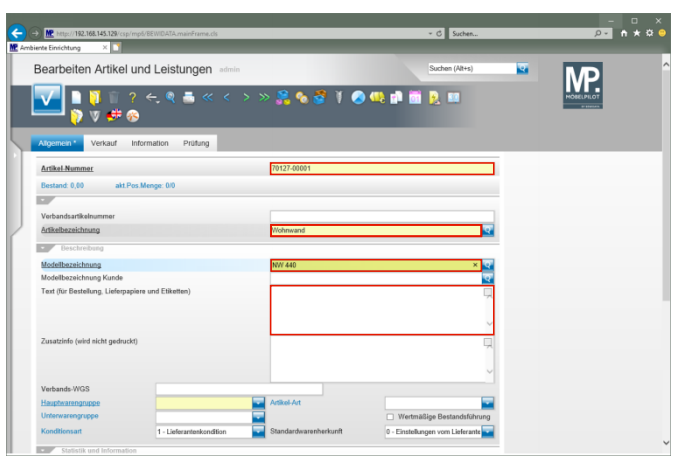

Geben Sie **70127** im Feld **Artikel-Nummer** ein. Geben Sie **Wohnwand** im Feld **Artikelbezeichnung** ein. Drücken Sie die Taste

Geben Sie **NW 440** im Feld **Modellbezeichnung** ein.

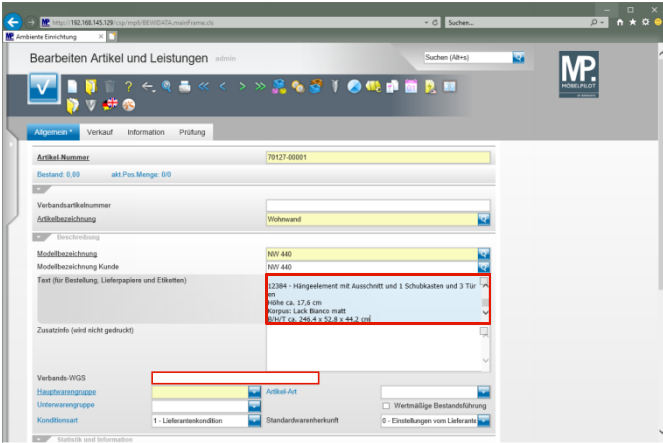

Geben Sie **schwebend und grifflos, Lack Bianco matt** im Feld **Text (für Bestellung, Lieferpapiere und Etiketten)** ein.

Drücken Sie die Taste

Geben Sie **ca. B:308 cm, H:85 cm, T:44,2 cm** im Feld **Text (für Bestellung, Lieferpapiere und Etiketten)** ein. Drücken Sie die Taste

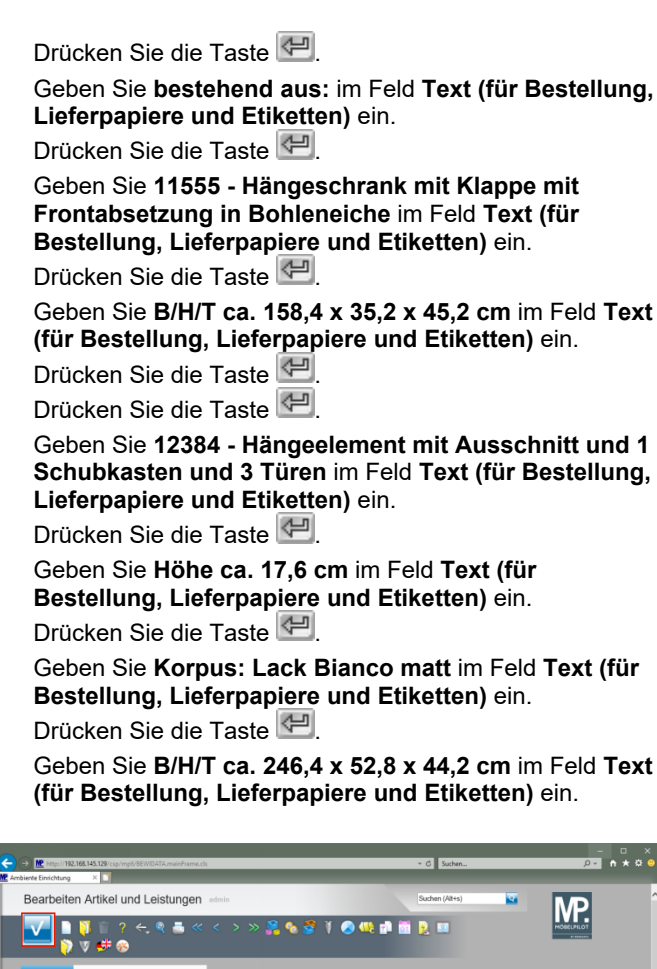

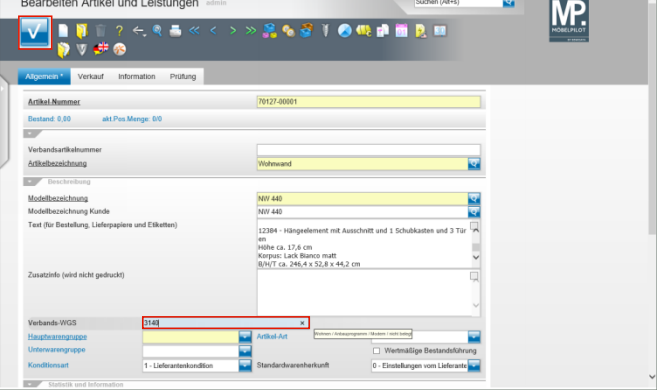

Geben Sie **3140** im Feld **Verbands-WGS** ein. Klicken Sie auf die Schaltfläche **Speichern (F12 oder Strg+S)**.

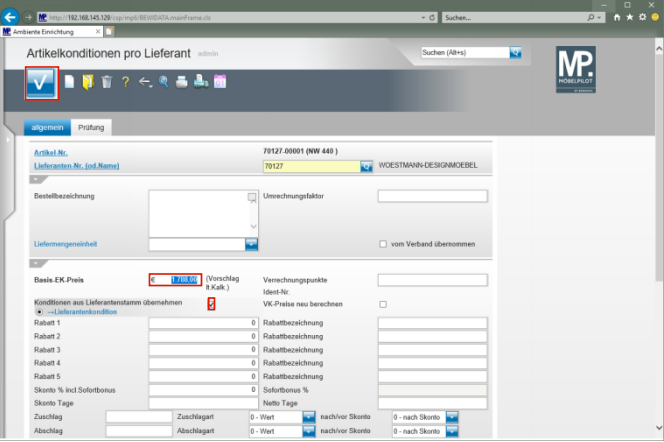

Geben Sie **1788** im Feld **Basis-EK-Preis** ein.

Klicken Sie auf das Kontrollkästchen **Konditionen aus Lieferantenstamm übernehmen**.

Klicken Sie auf die Schaltfläche **Speichern (F12 oder Strg+S)**.

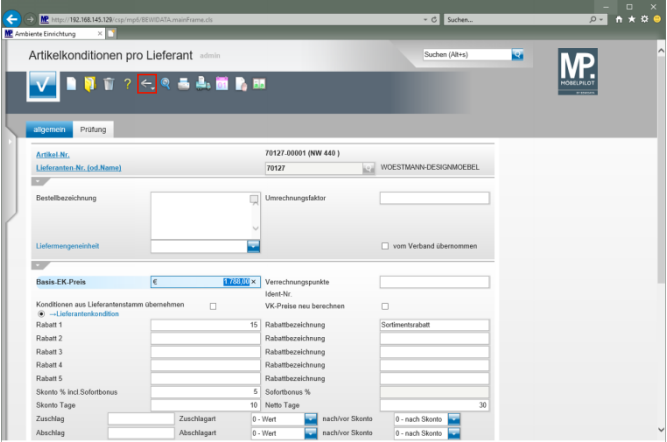

Klicken Sie auf die Schaltfläche **Zurück (Strg+R)**.

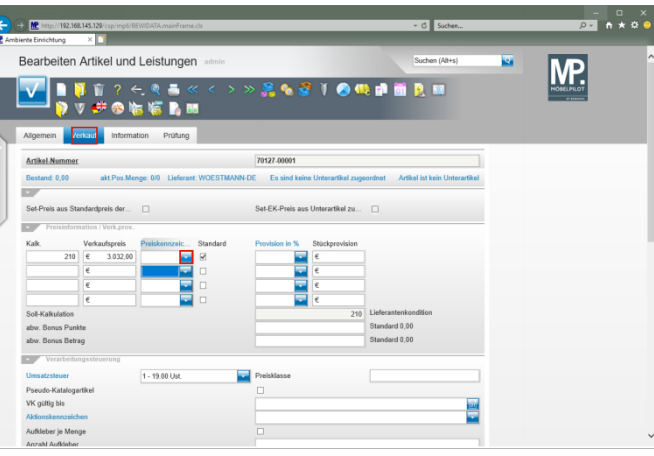

Klicken Sie auf **den Formularreiter Verkauf**.

Zur Festlegung des Preiskennzeichens klicken Sie auf die Schaltfläche **Öffnen**.

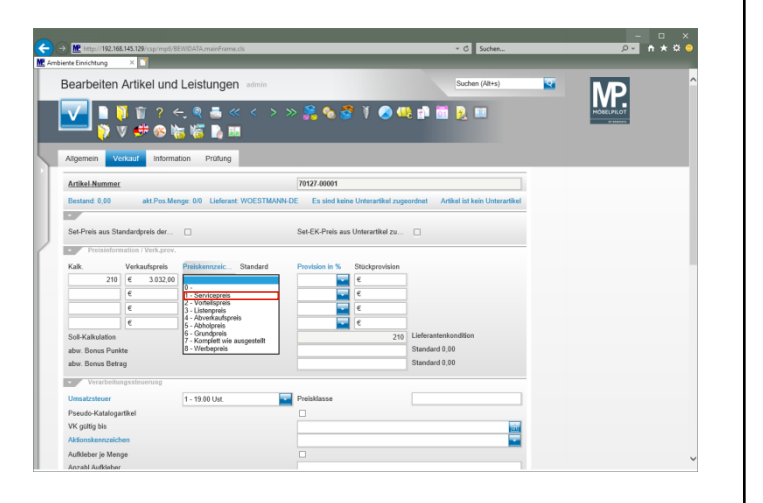

Klicken Sie auf den Listeneintrag **1 - Servicepreis**.

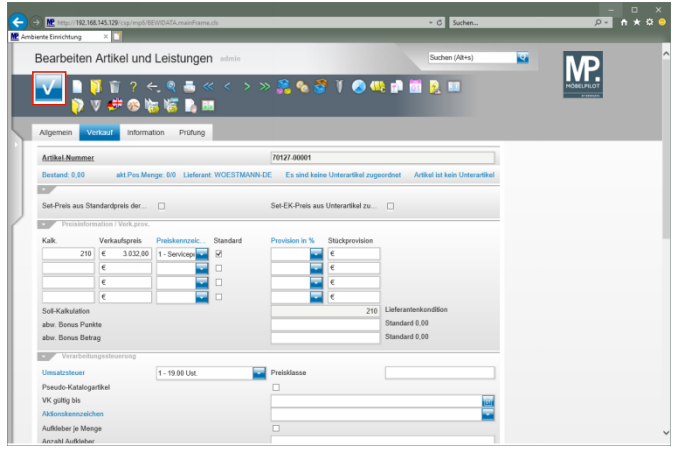

Klicken Sie auf die Schaltfläche **Speichern (F12 oder Strg+S)**.